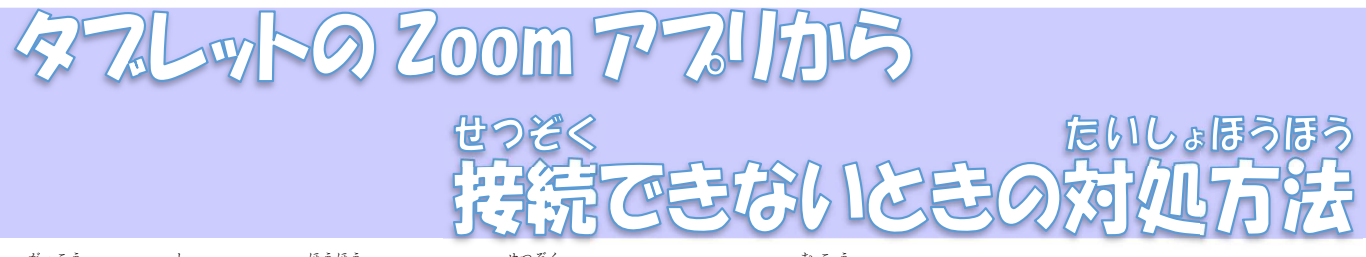

- 学校からお知らせした方法で Zoom に接続しようとすると、「無効なミーティング ID です。」や「パスコー ドが蕳違っています。」という装示が出て、接続できない不具合が発生しています。そんな場合は、Google chrome からブラウザで参加する方法を試してください。

1. テスクトップの Google chrome を立ち上げます。

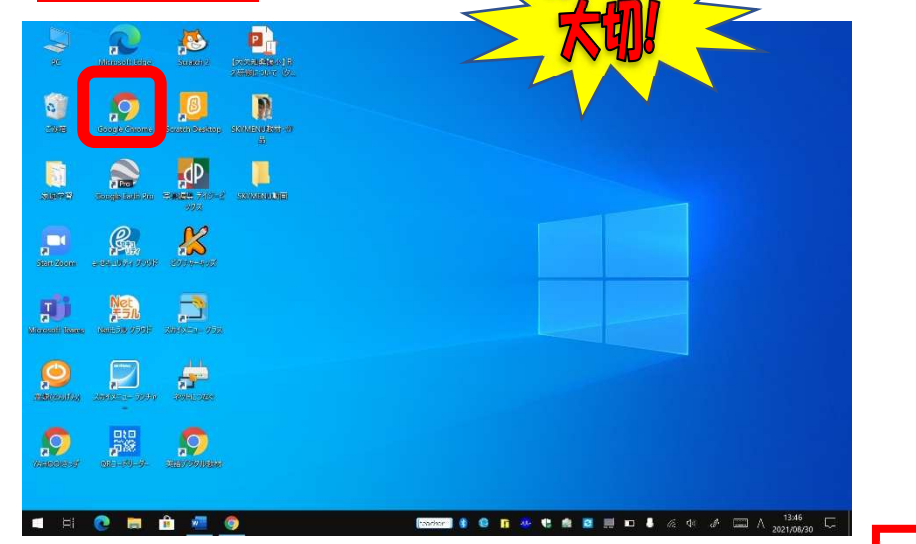

2. 「zoom」と検索し、フラウザからサイトに入ります。

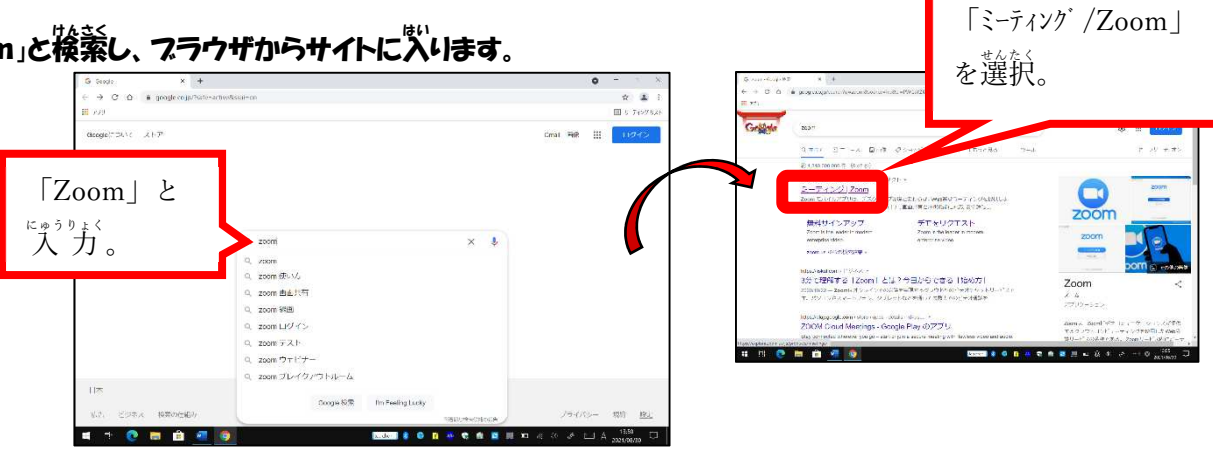

**3. 「ミーティングに参加する」をクリックします。** 

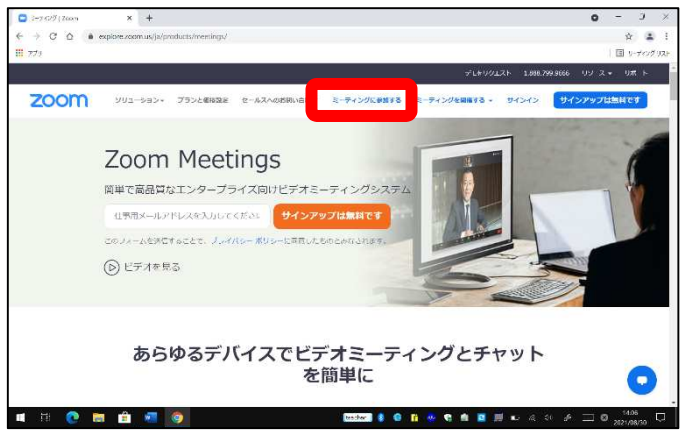

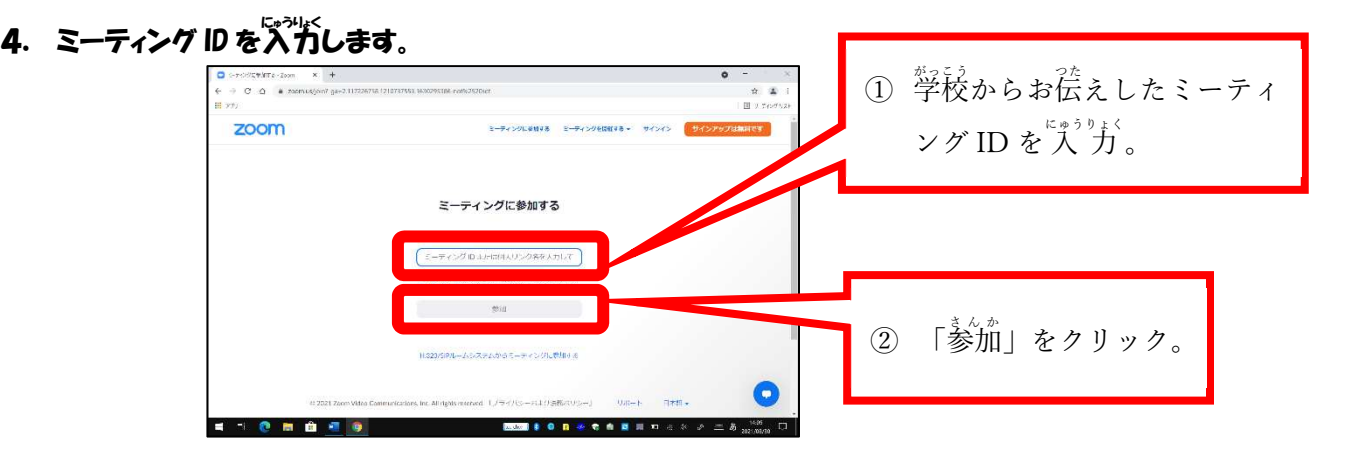

5. 画命を下までスクロールします。

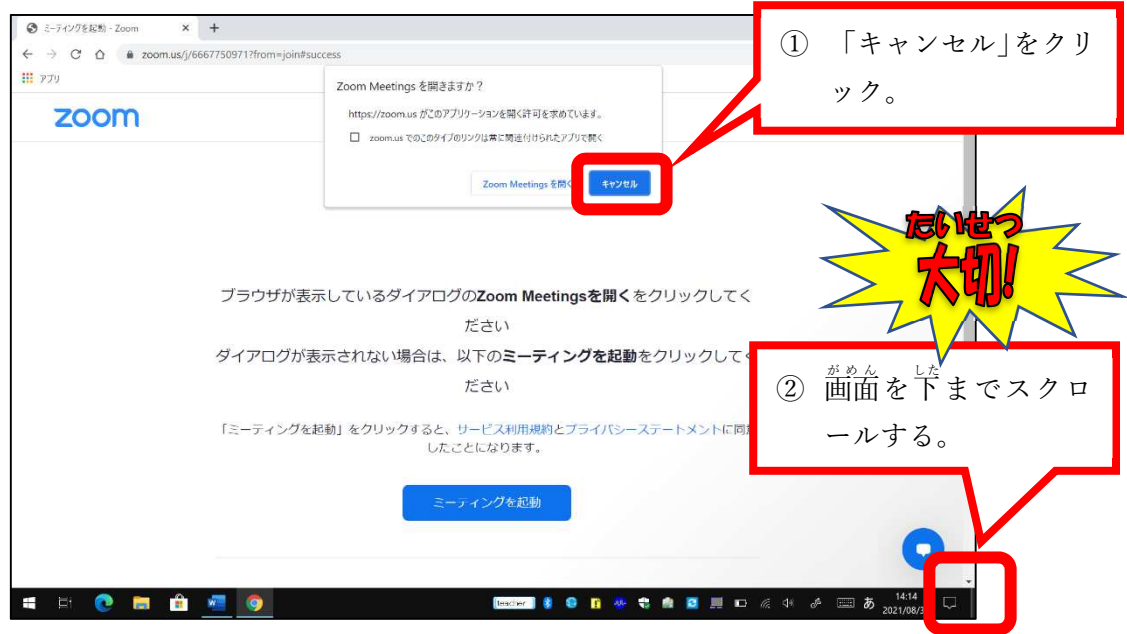

6. フラウザから参加します。

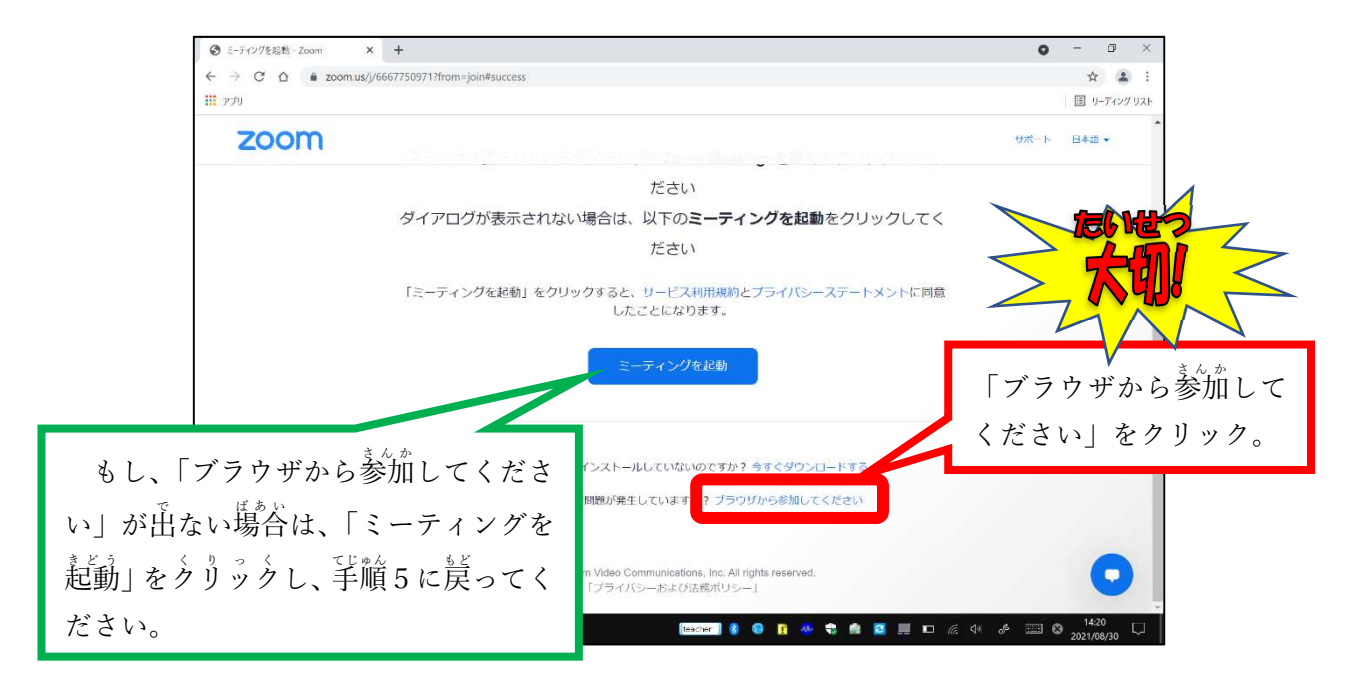

## 7.名前をズガして「参加」をクリック。

![](_page_2_Picture_1.jpeg)

## 8. パスコードをスカして「参加」をクリック。

![](_page_2_Picture_162.jpeg)

9. 学校から許可されるのを待つ。

![](_page_2_Picture_163.jpeg)